# **How to Edit Time Off Type**

- 1. Click **Time Off Types** from **Payroll** module.
- 2. Select [time off type](http://help.irelyserver.com/display/DOC/How+to+Create+Time+Off+Type) from the grid.
- 3. Click **Open** toolbar button.

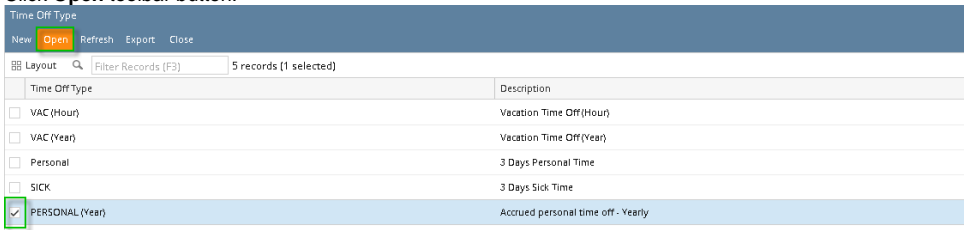

### 4. Edit fields as necessary.

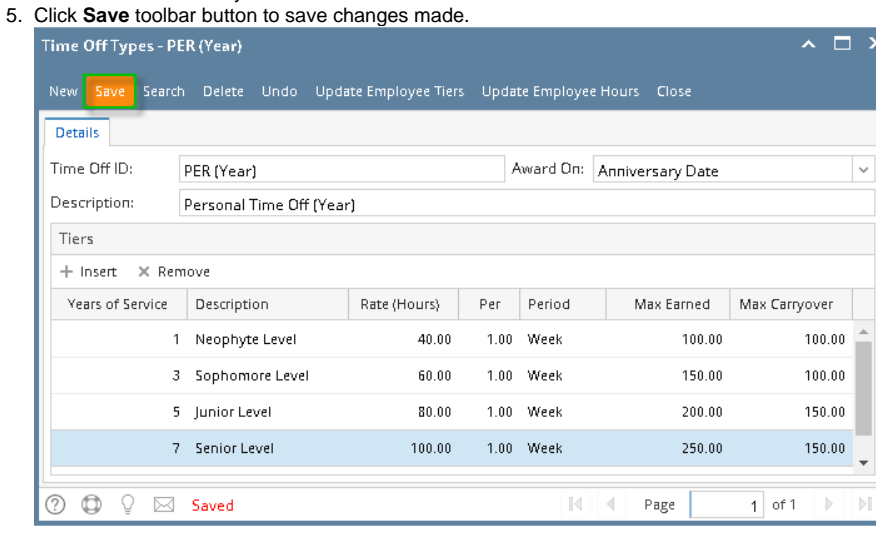

#### 1. Click **Time Off Types** from **Payroll** module.

#### 2. Select [time off type](http://help.irelyserver.com/display/DOC/How+to+Create+Time+Off+Type) from the grid.

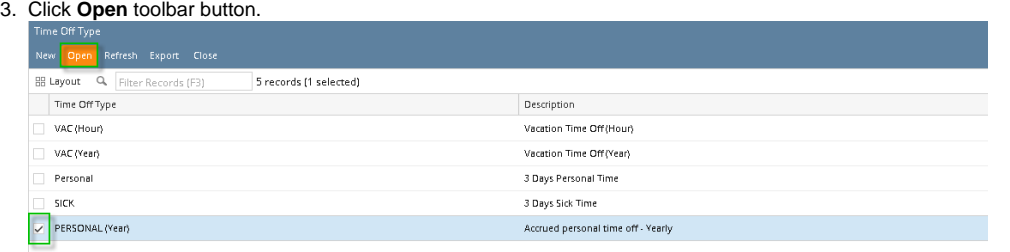

4. Edit fields as necessary.

## 5. Click **Save** toolbar button to save changes made.

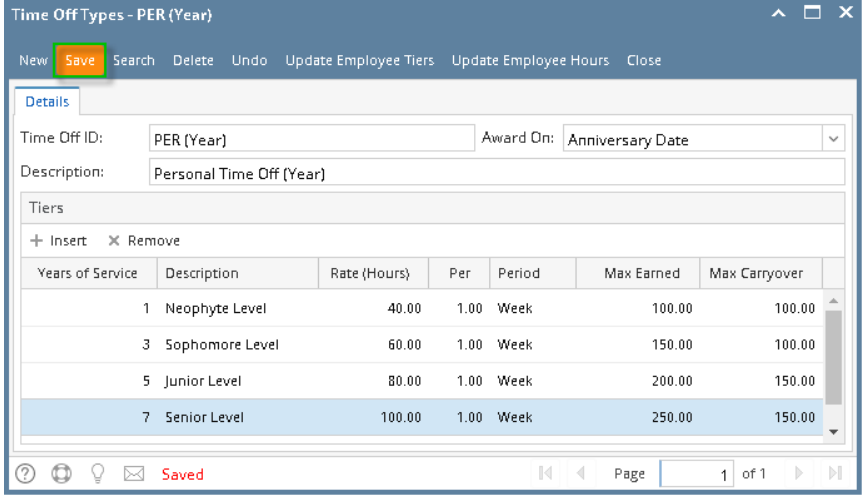